# **ТАБЛИЧНИЙ ПРОЦЕСОР У ПРИКЛАДАХ**

# **Балабан Роман Анатолійович,**

*методист міського методичного кабінету департаменту освіти Вінницької міської ради, вчитель фізики та інформатики СЗШ І–ІІ ст. №34.*

 $\mathbf{M}$ и живемо у світі цифр і чисел, тому що все в на-<br>Шиому житті вимірюється і фіксується, підлягає рахунку, обчисленню й обліку. Щоб правильно розпоряджатися, контролювати час, а отже, і гро ші, треба швидко і зручно вести різного роду обчи слення, різних профілів і напрямів обчислення, накопичувати числову і текстову інформацію, об робляти, співставляти дані, вести їх пошук і об мін. Програми обробки електронних таблиць широ ко застосовуються в наш час, оскільки без обчислень не обійтись в багатьох сферах нашого життя.

Серед сучасних засобів обробки числових даних широко застосовуються табличний процесор Microsoft Office Excel і OpenOffice.org Calс, які дозволяють ви конувати обчислення, аналізувати дані і працювати зі списками в таблицях і на Web-сторінках. Поряд з такими задачами, як підготовка різних бланків, ство рення ділової графіки, табличний процесор дозволяє розв'язувати дуже складні проблеми, такі як оброб ка замовлень на підприємстві, планування виробни цтва, розрахунок податків, заробітної платні, облік ка дрів і витрат, керування збутом і т. д. Область засто сування табличного процесора не обмежується сферою ділового життя. Потужні математичні й інженерні функції табличного процесора дозволяють розв'язу вати багато задач природного і технічного плану.

#### **Табличний процесор і математичні задачі**

#### **Постановка задачі**

Треба протабулювати функцію sin(8*x*) на відріз ку від 0 до 1 з кроком 0,1. За отриманими значення ми побудувати графік функції.

## **Розв'язання задачі**

Табуляція функції означає створити таблицю, де для кожного значення аргументу обчислено відпові дне значення функції.

**Крок 1.** Створення таблиці та робота з формулами.

Спочатку заповнимо стовпчик значень аргумен ту. Перші два значення вводимо вручну: 0 у клітин ку А2 та 0,1 у А3. Потім виділяємо ці дві клітинки і тягнемо вниз до клітинки А12 маркер заповнення (маленький чорний квадрат у нижньому правому ку тку виділеного діапазону) (рис. 1).

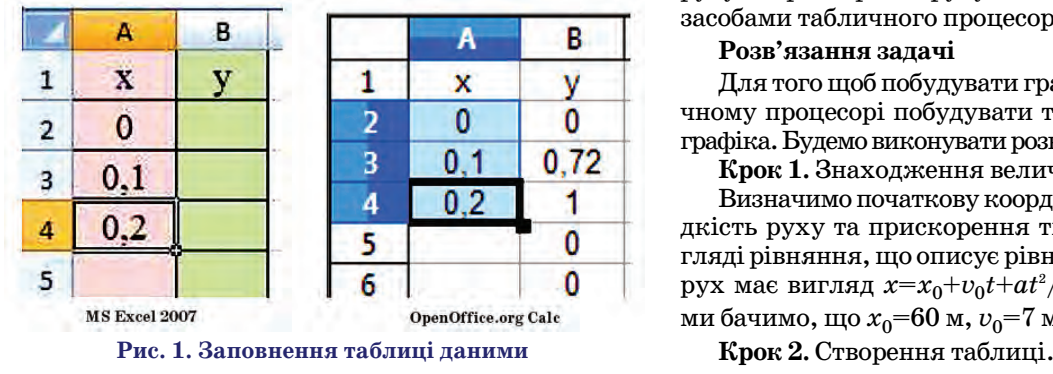

У клітинку В2 вводимо формулу =SIN(8\*A2) і та кож копіюємо її у розта шовані нижче клітинки (до В12 включно).

Тепер функцію sin(8*x*) протабульовано на відріз ку від 0 до 1 з кроком 0,1 (рис. 2).

**Крок 2.**Побудова графіка.

Виділяємо діапазон А2:В12. На панелі інструме нтів натискаємо кнопку майстра діаграм. Або в ме ню **Вставка** команду **Диаграмма...** Відкривається ві кно майстра діаграм.

На першому кроці треба обрати тип діаграми **То чечная**, а вид **Точечная диаграмма с маркерами**.

Для зміни інших параметрів можна натиснути кнопку **Далі**. Для того, щоб використати параметри по замовчанню, достатньо натиснути кнопку **Готово** і діаграма буде створена (рис. 3).

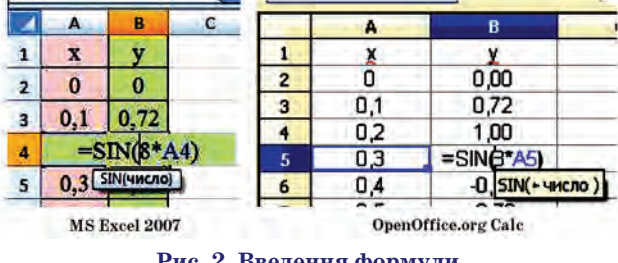

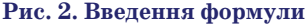

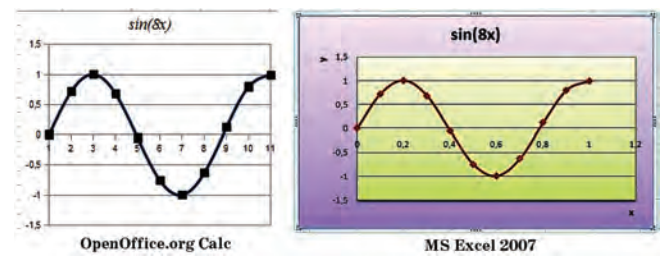

**Рис. 3. Графік протабульованої функції**

**Табличний процесор на уроках фізики**

#### **Постановка задачі**

Дано рівняння руху тіла *x*=60+7*t*+*at*<sup>2</sup>/2. Визначити початкову координату, початкову швидкість руху та прискорення руху тіла. Побудувати графік *x*(*t*) засобами табличного процесора.

#### **Розв'язання задачі**

Для того щоб побудувати графік, потрібно в табли чному процесорі побудувати таблицю з даними для графіка. Будемо виконувати розв'язок задачі по кроках.

**Крок 1.** Знаходження величин.

Визначимо початкову координату, початкову шви дкість руху та прискорення тіла. У загальному ви гляді рівняння, що описує рівномірний прискорений рух має вигляд *x*=*x*0+*v*0*t*+*at*<sup>2</sup> /2. З даного рівняння ми бачимо, що  $x_0$ =60 м,  $v_0$ =7 м/с, *а*=2 м/с<sup>2</sup>.

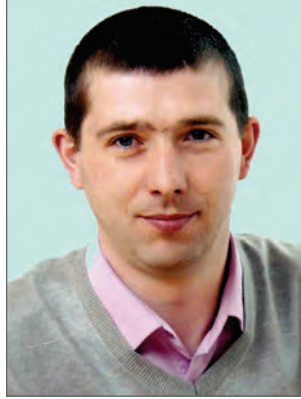

## **МЕТОДИКА НАВЧАННЯ ІНФОРМАТИКИ**

Запустимо програму табличний процесор (Ms Excel 2007 або OpenOffice.org Calc). На листі 1 створимо таблицю, де в комірках А1:В17 будуть знаходитись час та початкова координата руху тіла, а в комірках C2:E2 шукані величини (рис. 4).

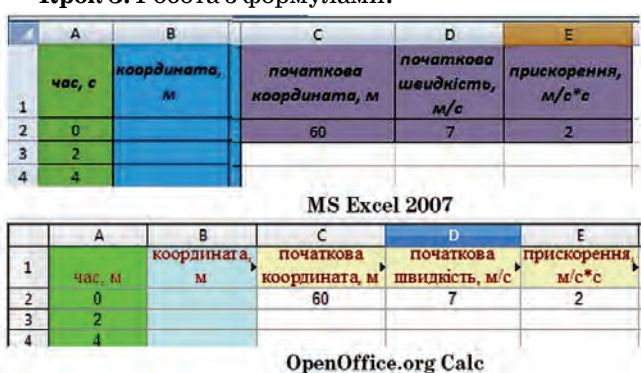

**Крок 3.** Робота з формулами.

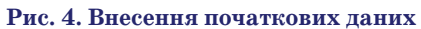

Для знаходження координати візьмемо час руху від 0 до 30 секунд, а інтервал часу, рівний 2 секунди. Введемо формули:

- у комірку В2 = C2+(D2\*A2)+ (((E2\*(A2\*A2)) /2)),
- у комірку В3 = C2+(D2\*A3)+(((E2\*(A3\*A3))/2)) і так до закінчення діапазону.

Як бачимо, у формулі змінюється тільки число комірки А. Отриманий результат подано на рис. 5.

# **Крок 4.** Побудова графіка.

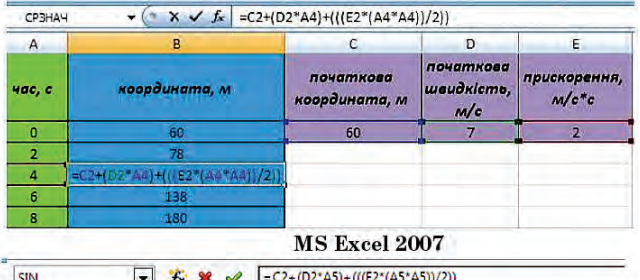

|        | В                                 |                           |                             |                                      |
|--------|-----------------------------------|---------------------------|-----------------------------|--------------------------------------|
| Hac, M | координата.<br>м                  | початкова<br>координата м | початкова<br>швидкість, м/с | прискорення.<br>$M/c$ <sup>*</sup> c |
|        | 60                                | 60                        |                             |                                      |
|        | 78                                |                           |                             |                                      |
|        | 104                               |                           |                             |                                      |
| ß      | $= C2+(D2*A5)+(((E2*(A5*A5))/2))$ |                           |                             |                                      |
|        | 180                               |                           |                             |                                      |

**Open Office.org Calc Рис. 5. Результат введення формули**

Для того щоб побудувати графік *x*(*t*), виділимо ді апазон даних В1:В17 та виконаємо команду **Вставка ДиаграммаГрафик**.

Для того щоб по осі *t* відображались дані діапазо ну А2:А17, потрібно в рядку категорії вказати діапа зон даних, тобто виділити даний діапазон (рис. 6).

## **Табличний процесор та географічні спостереження**

Табличний процесор можна використовувати для побудови графіків середньої річної температури, віт ру та опадів протягом року.

## **Підготовка даних**

Для побудови графіків у табличному процесорі сформуємо таблицю (рис. 7).

У комірках A2:D13 знаходяться дані для побудо ви графіків. Так як табличний процесор будує графі ки за числовими даними, то для побудови «Рози віт

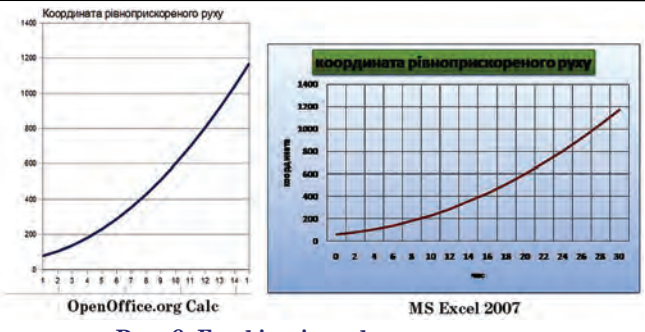

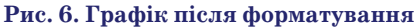

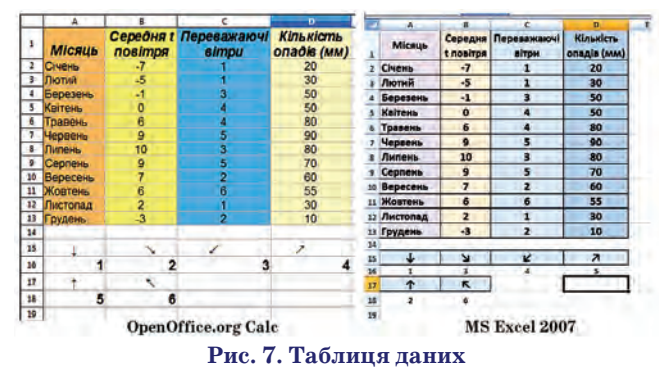

рів» (графіка вітру) введемо позначення для напряму вітру через числа: у комірках А15:D15 та А17, В17 зна ходяться умовні позначення для напряму вітру.

# **Побудова графіків**

1. Побудуємо графік середньої температури повітря протягом року. Для цього виділимо діапазон даних В1:В13 та виконаємо команду **Вставка**, **Диаграмма**. Ви беремо тип діаграми як **График**(**Линии**) та вид **График** (**Только линии**). Поставимо галочку для згладжування ліній. Натиснемо кнопку **Готово**. Отриманий результат показано на рис. 8.

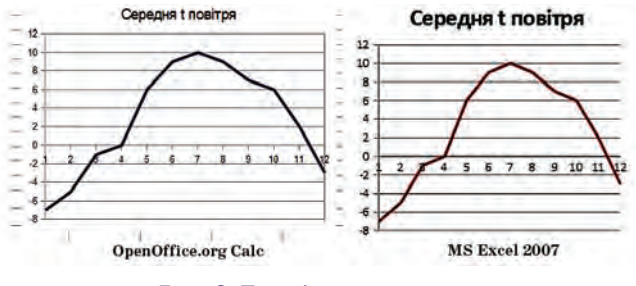

# **Рис. 8. Графік температури**

2. Побудуємо графік опадів протягом року. Для цього виділимо діапазон даних D1:D13. Виконаємо команду **Вставка**, **Диаграмма**. Виберемо тип діаграми як **Гистог рамма** та вид **Гистограмма с группировкой**. Натиснемо

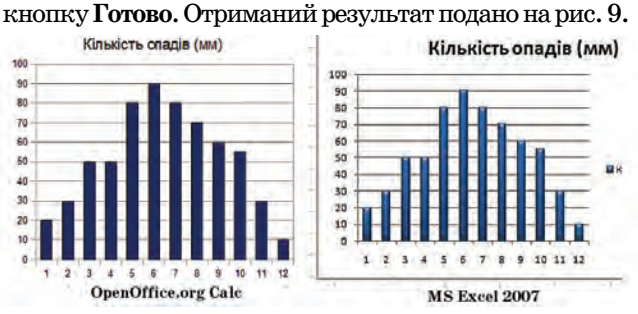

#### **Рис. 9. Діаграма кількості опадів**

3. Побудуємо графік вітрів протягом року. Для цьо го виділимо діапазон даних С1:С13. Виконаємо коман

#### **МЕТОДИКА НАВЧАННЯ ІНФОРМАТИКИ**

ду **Вставка, Диаграмма**. Виберемо тип діаграми як **Ле пестковая**та вид **Лепестковая**. Натиснемо кнопку **Го тово**. Отриманий результат показано на рис. 10.

**Зауваження.** Для зміни вигляду діаграми (форма тування) необхідно виділити елемент форматування подвійним кліком і виконати команду форматування.

Табличні процесори належать до прикладного про грамного забезпечення загального призначення і знан ня можливостей використання такої програми й умін ня виконувати в її середовищі основні операції з елек тронними таблицями нині є загальноосвітніми. **Рис. 10. Роза вітрів**

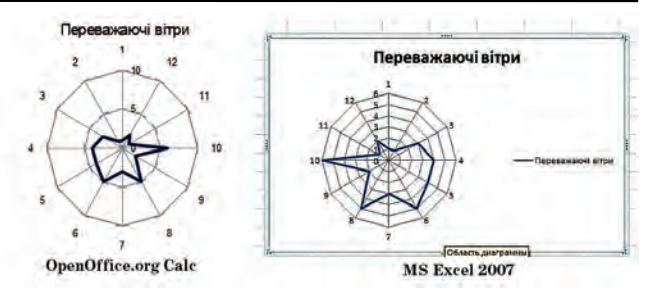

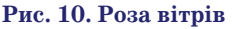

# **ДОСВІД ПРОВЕДЕННЯ ІНТЕГРОВАНИХ УРОКІВ ІНФОРМАТИКИ З ІНШИМИ НАВЧАЛЬНИМИ ПРЕДМЕТАМИ**

✯ ✯ ✯

#### **Найчук Степан Степанович,**

вчитель інформатики НВК «Середня загальноосвітня-школа-гімназія *ім. М. Шашкевича» села Дуліби Стрийського району Львівської області, лауреат ІІ туру Всеукраїнського конкурсу «Вчитель року 2013» у Львівській області.*

**Анотація.** У статті описано власний досвід проведення уроків інформатики з іншими предметами. Наведені переваги інтегрованих уроків та засоби реалізації міжпредмет них зв'язків. Описана методика підготовки інтегрованого уроку.

**Ключові слова:** інтегровані уроки, предмет інформатика, міжпредметні зв'язки, по заурочно робота, активізація пізнавального інтересу.

Мета інтеграції різних навчальних дисциплін по лягає в тому, щоб навчити дітей бачити світ ці лісним і вільно орієнтуватися в ньому. Головною осо бливістю інтегрованого уроку є те, що такий урок бу дується на основі якогось одного предмету, який є головним. Інші, інтегровані з ним дисципліни, допо магають ширше вивчити його зв'язки, процеси, гли бше зрозуміти суть предмету, що вивчається, зрозу міти зв'язки з реальним життям і можливість вико ристання отриманих знань з практики, зняти стомлю ваність і перенапруження учнів за рахунок переходу з одного виду діяльності на іншу. Зрозуміло, що для мене, як учителя інформатики, головним предметом на інтегрованому уроці є інформатика.

Інтеграція навчальних дисциплін дає певні пере ваги і можливості:

-економія часу на уроці (можна повторити відомо сті одного предмету, вивчаючи інший);

- -посилення реалізації навчального, пізнавального і розвивального аспектів уроків;
- -знаходження нових фактів, які доводять чи по глиблюють деякі спостереження;
- -збільшення інформаційного змісту уроку;
- -розвиток творчого мислення;
- -мотивація учнів (проблема мотивації на уроках інформатики набуває актуальності, оскільки ком п'ютер став «побутовим приладом»).

Попри це, доречно сказати про те, що інформати ка в інтеграції з іншими предметами створює благо датний ґрунт для активізації пізнавального інтересу учнів до інших галузей знань. Для цього на уроках ви користовую такі засоби:

- -розв'язання проблем інших галузей засобами ін формаційних технологій;
- -упровадження знань з інших галузей у завдання, що вирішуються інформатикою.

У своїй педагогічній практиці в процесі навчання шкільного курсу інформатики використовую різнома нітні засоби реалізації міжпредметних зв'язків. Зок рема, пропоную цікаві до машні завдання міжпред метного характеру:

-підготовку повідомлень:

- -знайти інформацію про сузір'я, яке повідом ляло нашим пращурам про початок весняних сільськогосподарських робіт;
- -записати рецепт приготування хліба у сім'ї (це може бути торт, паска, доля, калач або звичай ний «пляцок»);
- -перевести у записаних домашніх рецептах оди ниці вимірювання інградієнтів (ложки, пушки, рольки, склянки) у зрозумілі пересічному ку харю грами;

-використовую тести «Впізнай ….», у яких учні, відпо відаючи на питання даної теми з інформатики, мають можливість скласти історичний портрет відомої осо бистості, явища, процесу, події з іншої галузі знань і впізнати, хто чи що зашифровано в тестах (рис. 1);

-добираю різноманітні підтеми до уроків інформати ки, які визначають тематику завдань на уроці й до зволяють учням виступати у ролі цілителів і архі текторів, етнографів і архіваріусів, редакторів і ас трофізиків, істориків і кухарок, ілюзіоністів і фінан сових аналітиків і т. ін. Отже, учні мають змогу ознайомитись з різноманітними професіями, від найдавніших до сучасних. Наприклад, вивчаючи те

Який із записів не є елементом вікна програми Раіпі?

- а. Палітра кольорів (Він сконструював перший реактивний двигун)
	- b. Рядок стану (Він першим вийшов у відкритий космос) с. Рядок меню (Він проплив довкола світу за 80 днів)
	- d. Лінійка (Він розробив конструкцію парашута)

Як називають кількість бітів, що використовуються для кодування кольору одного пікселя?

- Ширина кольору (Він написав 3000 творів) ä.
- $\Gamma$ либина кольору (Він є автором картини «Тайна вечеря»)
- b. Роздільна здатність (Він був першокласним актором)
- с. Об'єм кольору (Він створив перший короткометражний фільм)

**Рис. 1. Фрагмент тесту «Впізнай хто» з теми «Графічний редактор»**

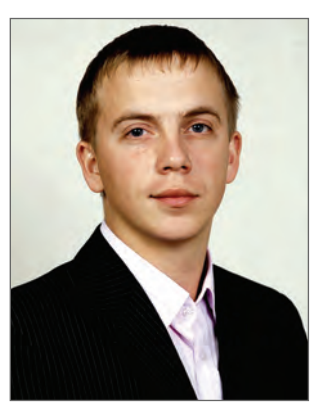